## **学生にレポート課題を与える**

## **1.学生にレポート課題を提示する**

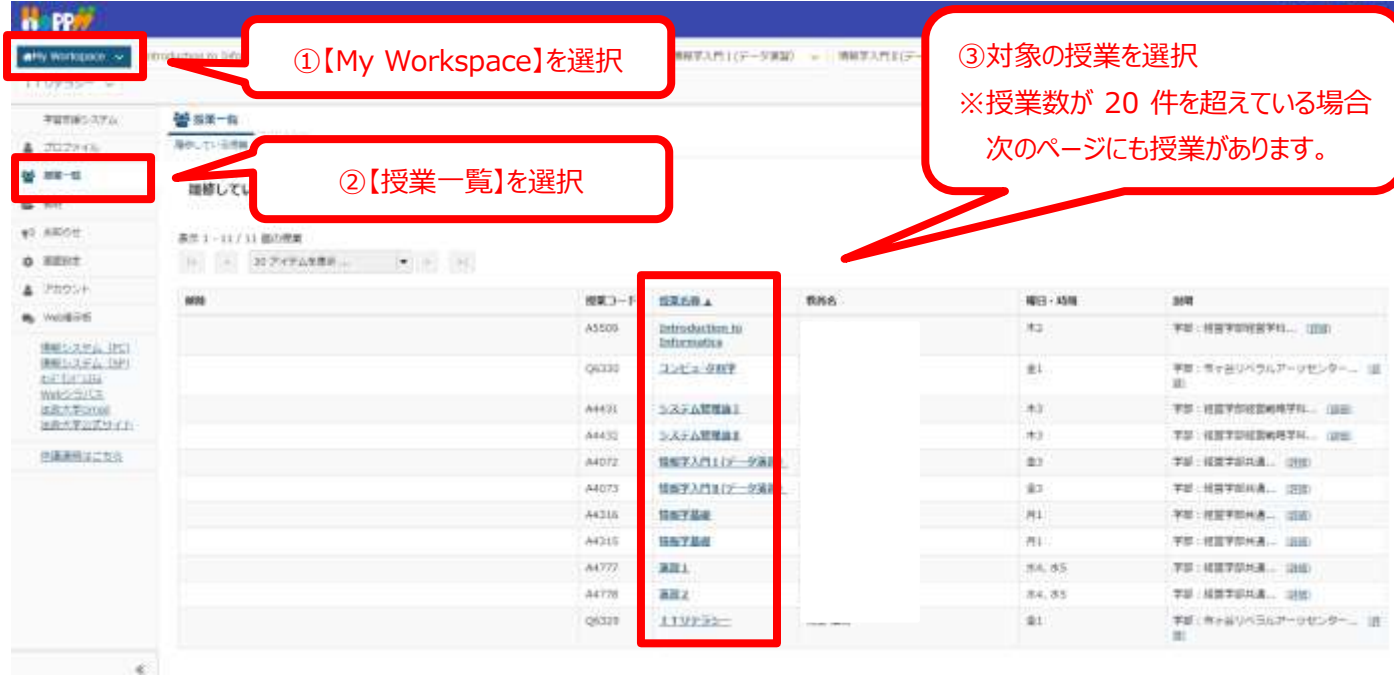

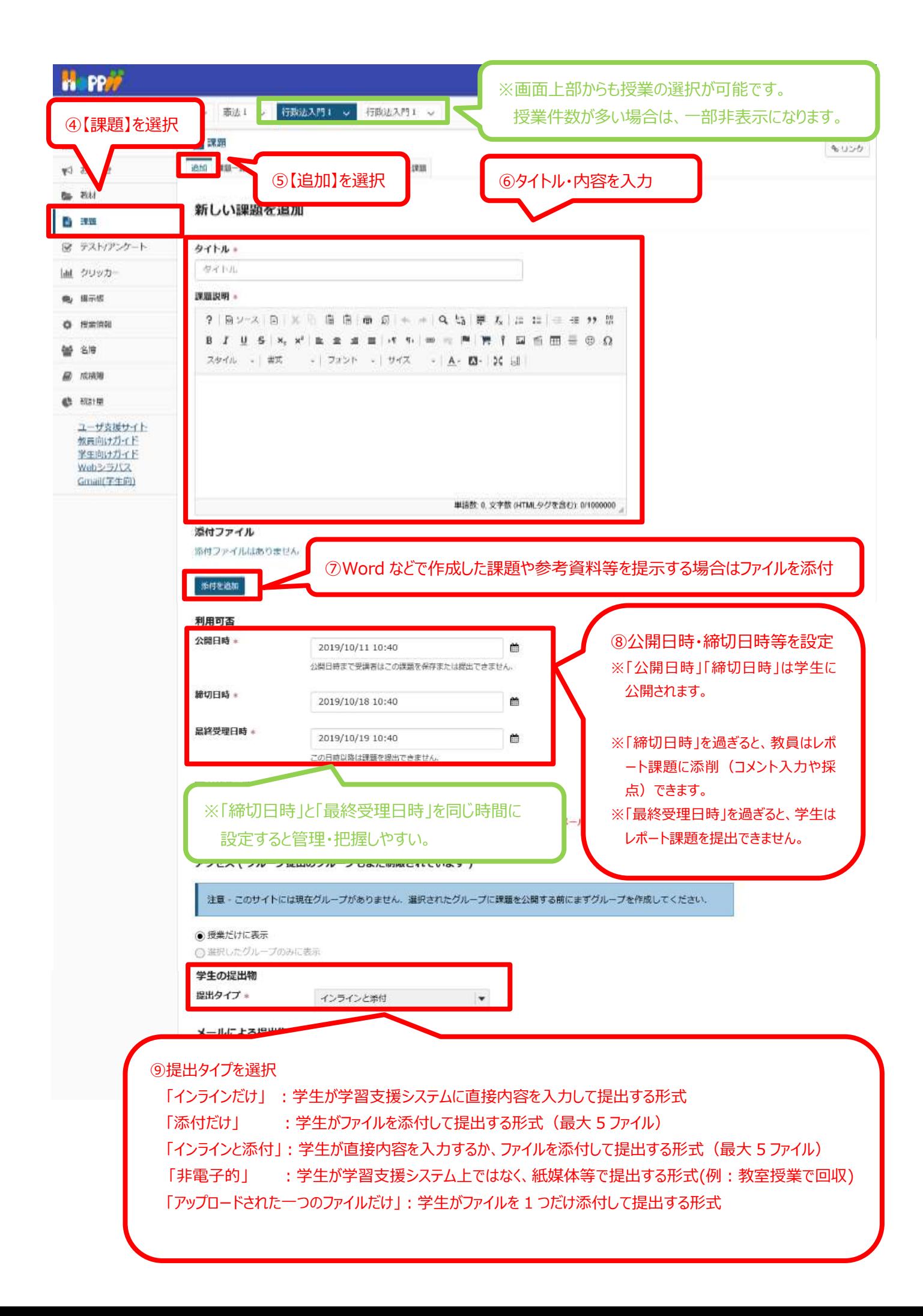

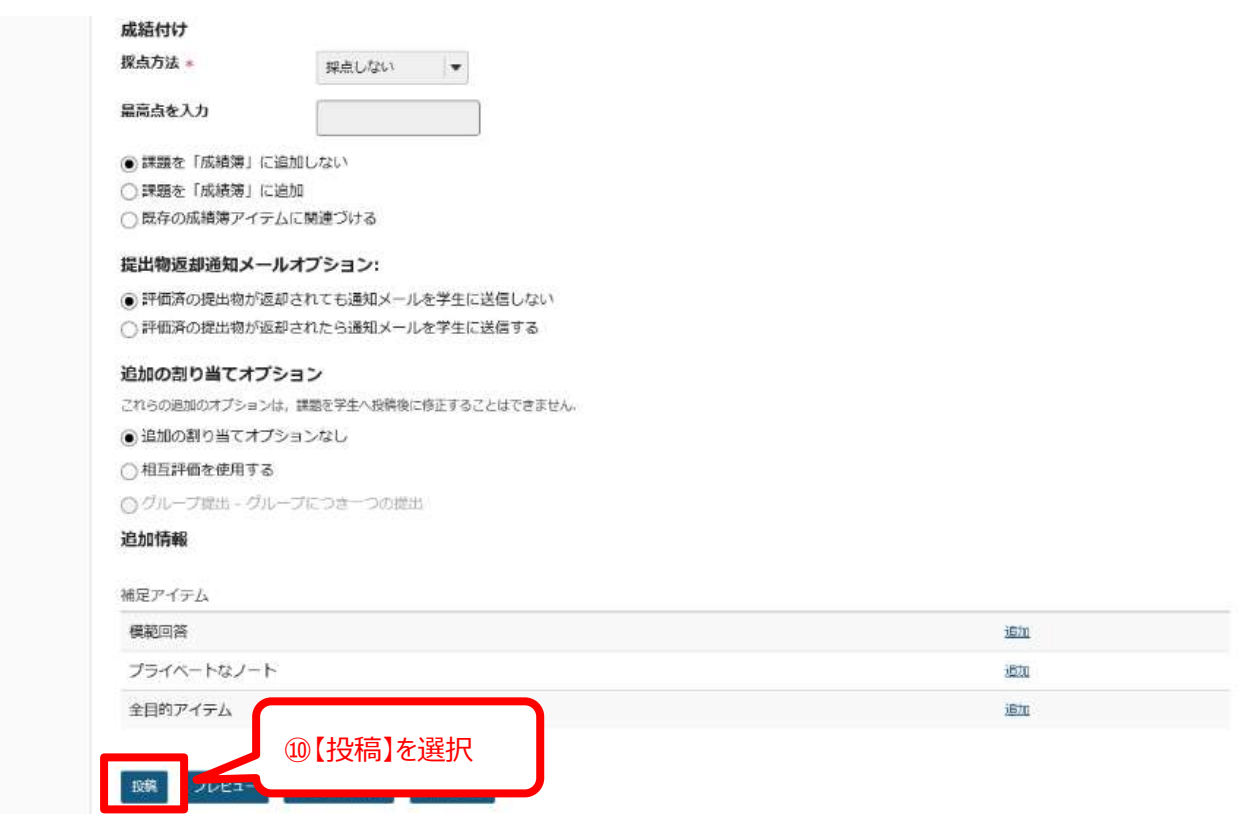

(参考) 学生からの見え方が確認できます「学生モード」

※レポート課題の一覧は「学生モード」から確認することができます。「学生として提出」をクリックすることにより、課題を提出する ことを含めて、学生と全く同じように課題に取り組むことができます.

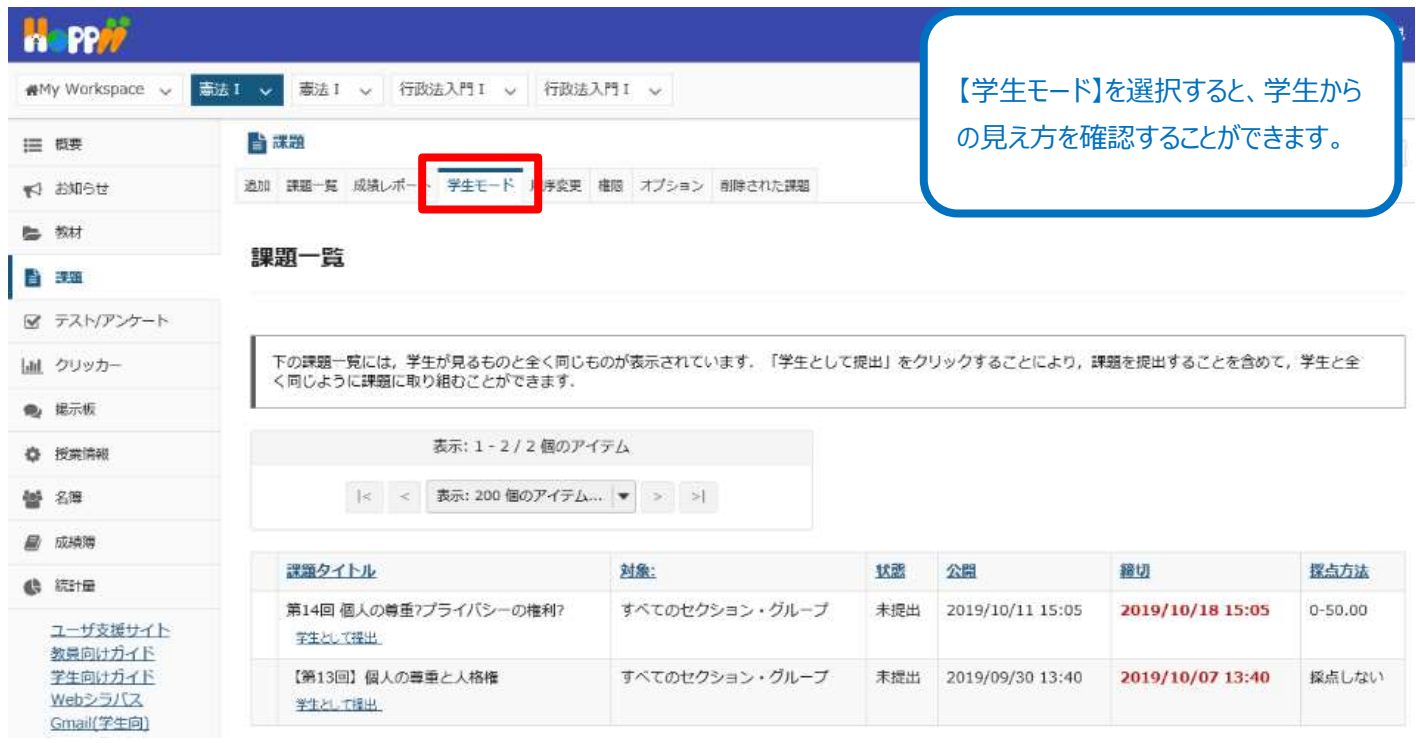

## 2. 提出されたレポート課題を確認する

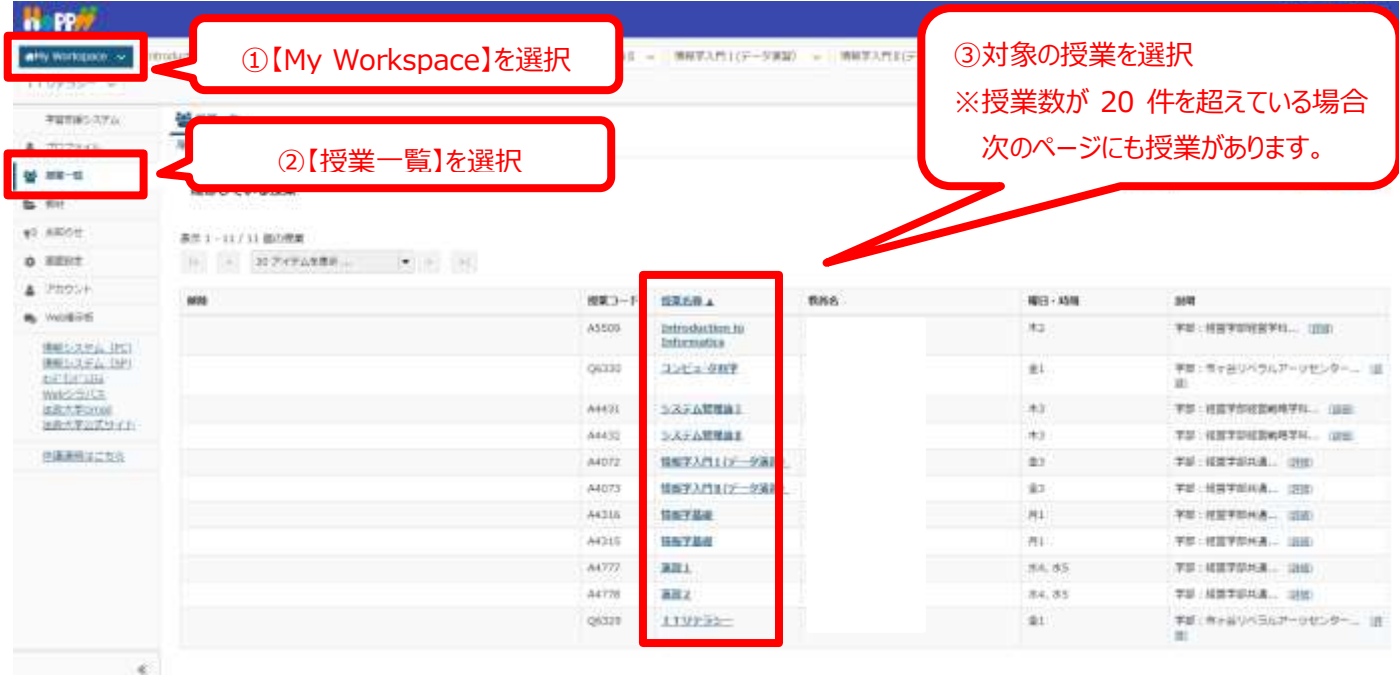

-co ※画面上部からも授業の選択が可能です。 ④【課題】を選択 18 v | imuzozo#31-4 v 授業件数が多い場合は、一部非表示になります。 **STRAIL** 三 节 ■理一覧  $x^2$  230 to mit ⑤【課題一覧】を選択 課題一覧 **C** EAS ■ アストリウンタート 表示 評価一致 表示:1-4/4個のアイテム  $\cdot$ Lat. クリッカー コイン + | 表示: 200 個のアイアム → マン マン マン **e** RAFIERE ⑥課題タイトルの下の「提出物を表示」を選択 o manus 認識タイトル 刘鼎 IR / 未获点 反点方法  $m\mathbf{R}$ すべて ※ここでは「採点方法」を「採点なし」に設定した場合を例 第4回レポート課題 採点しない C) 불 6% IRS 193 | Stubbn/h  $B$   $A928$ にしています。 第3日レポート課題について  $\mathbf{T} \triangleleft \mathbf{C}$ 採点しない O. et King **IRM ISSN I RESISTAN** すべてのセクション・グループ 图 2020/04/14 19:25 2020/04/15 19:40 情報システム (PC) 第2回レポート課題 **U/D** 解点しない  $\Box$ 情報システム (SP) **横馬 (開設:) 開出地支表示**  $157^+0.6^+5378$ 課題を提示の際、「採点あり」と設定をした場合 Webシラバス ※ 第1日レポート詳細について すべて b  $0-100.00$  $\Box$ 选款大学Gmail **ISS 1931 1 (SH)** 「提出物を表示」ではなく「成績」と表示されます。 清政大学公式サイト

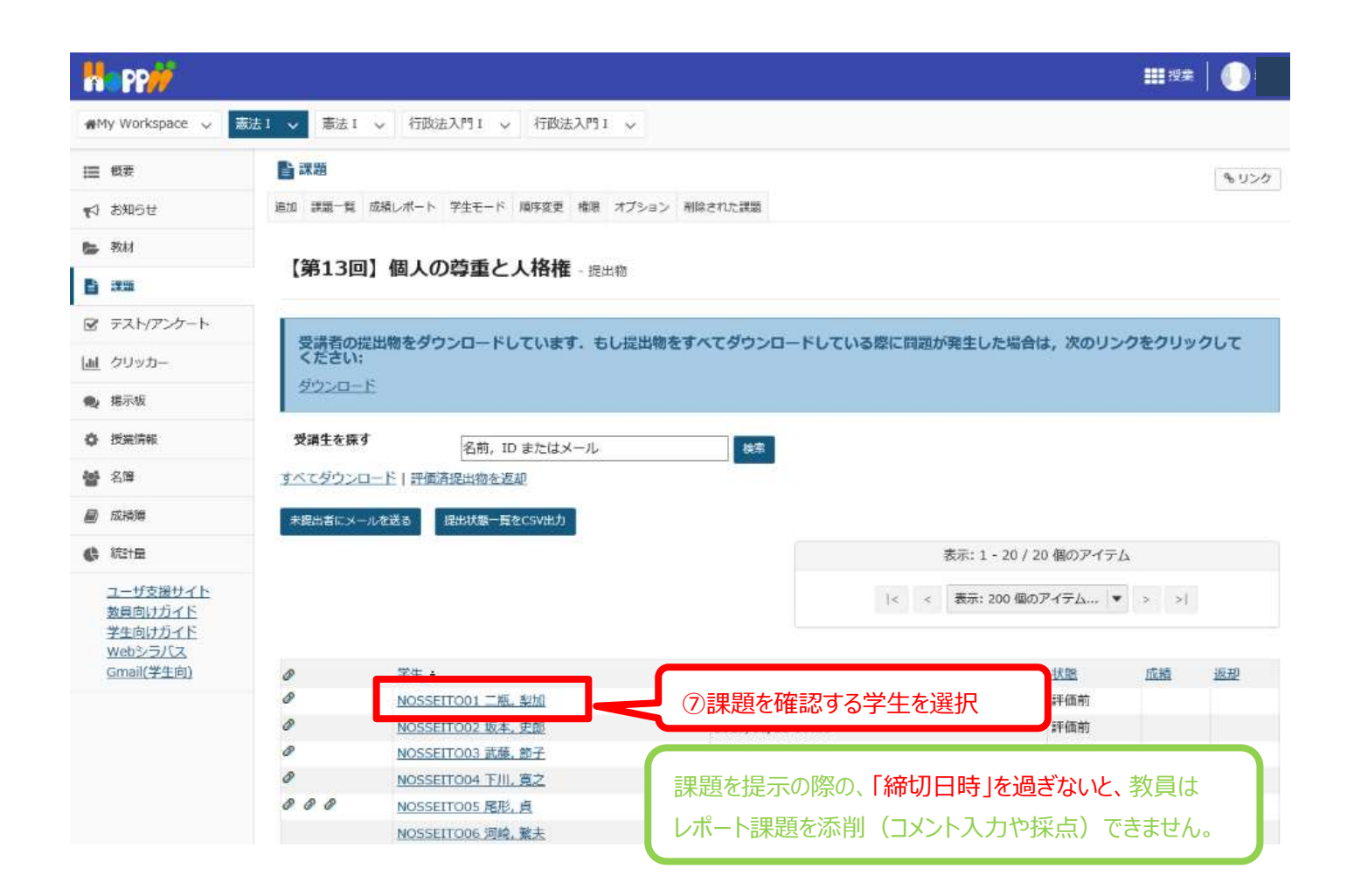

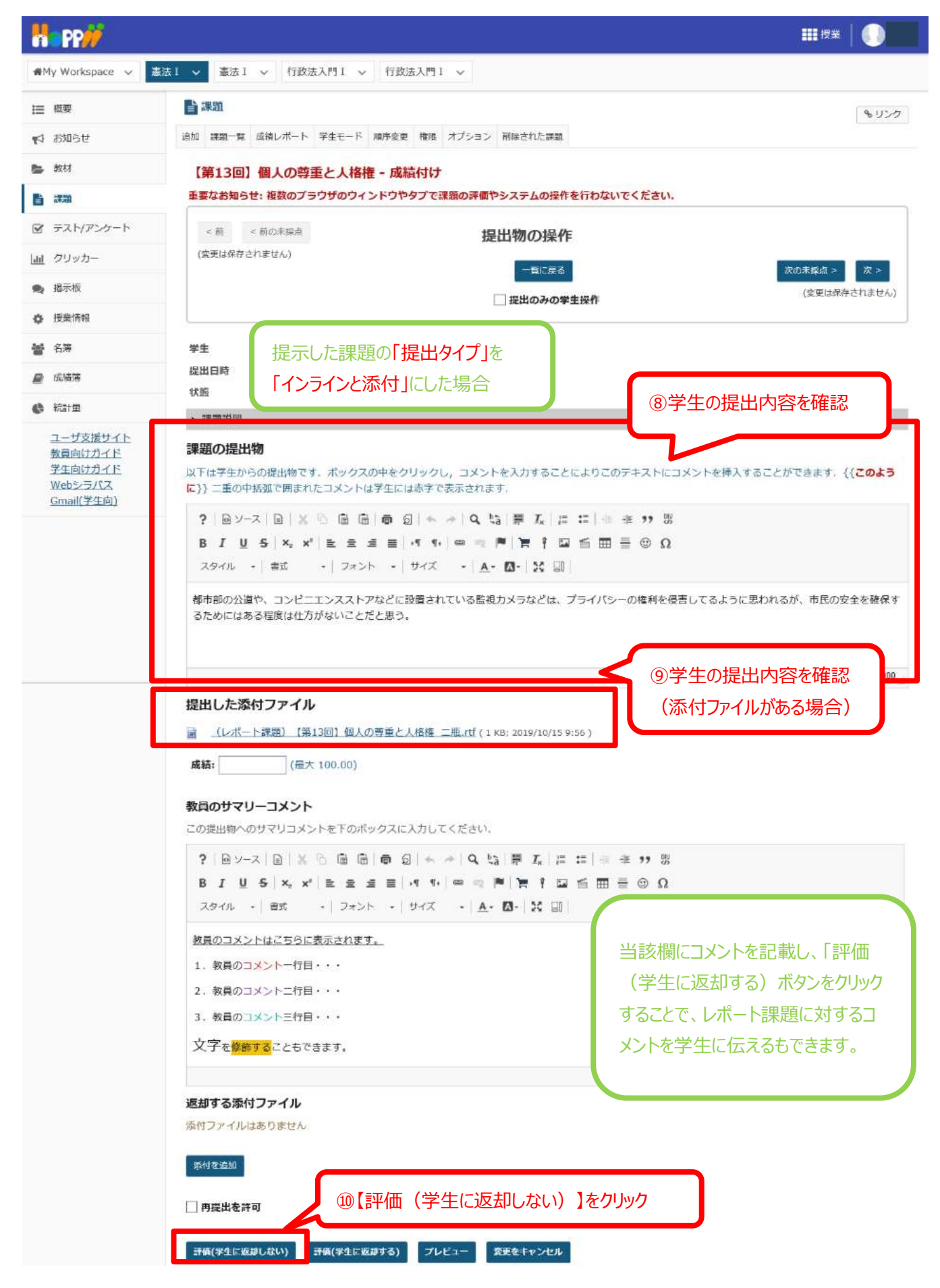

⑩を行うことで、課題の提出物一覧(前ページ参照)の「状態」が「評価済」となります。

【ご参考】学生からは以下のようにみえます。

教員が学生にコメントを行った場合、学生画面では課題詳細ページの最下部に教員からのコメントが表示されます。

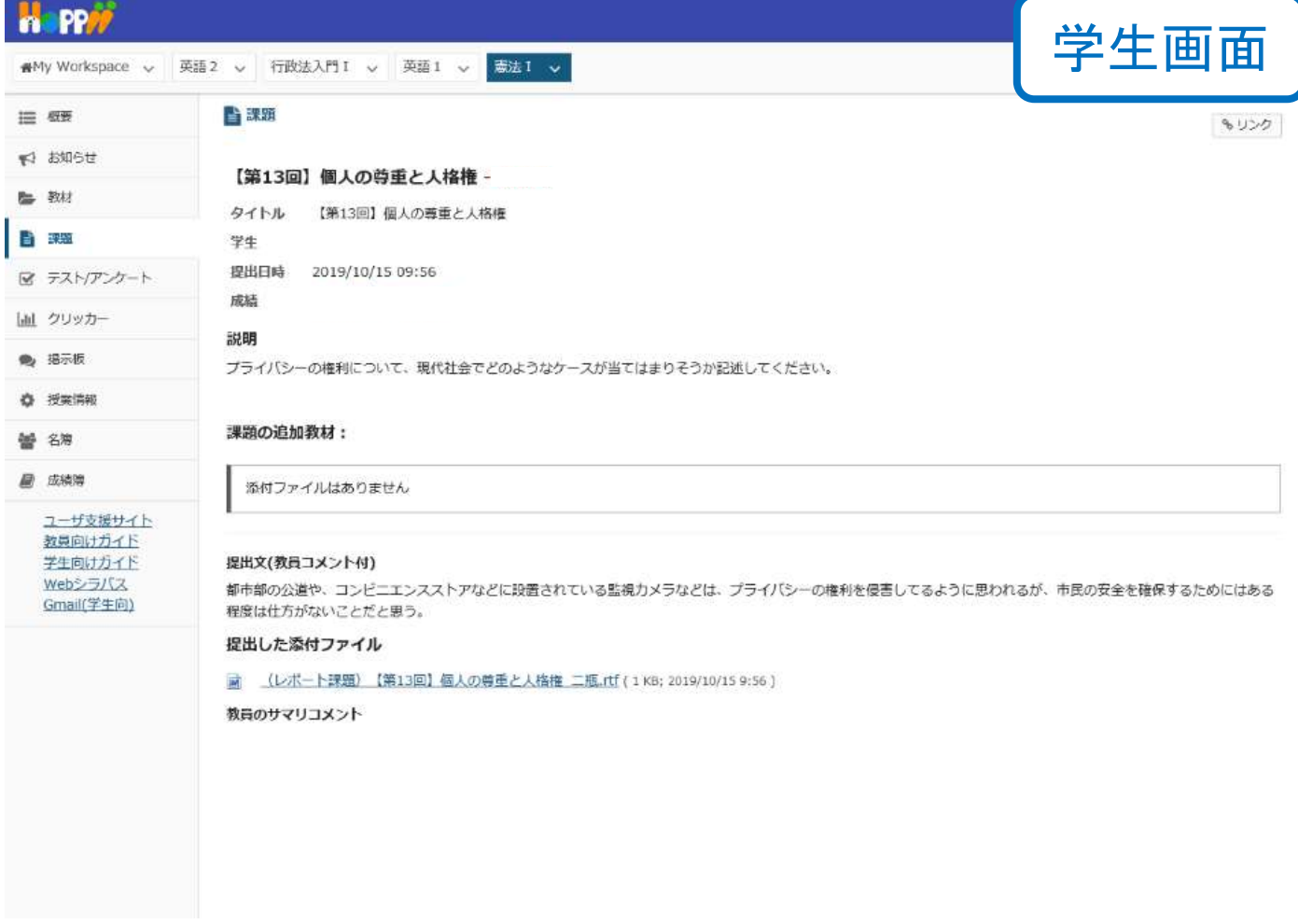

上記は、あくまで基本的な操作のみを案内しています。詳細な使用方法は下記 URL をご覧ください。 学習支援システムガイド(教員用): https://hosei-kyoiku.jp/lms\_kyouin/